## DEGREE AUDIT

## **OVERVIEW**

The online degree audit provides a quick and easy way for you to see your degree requirements.

The top portion contains basic information regarding your major and catalog year. There are also several pieces of additional information you can view:

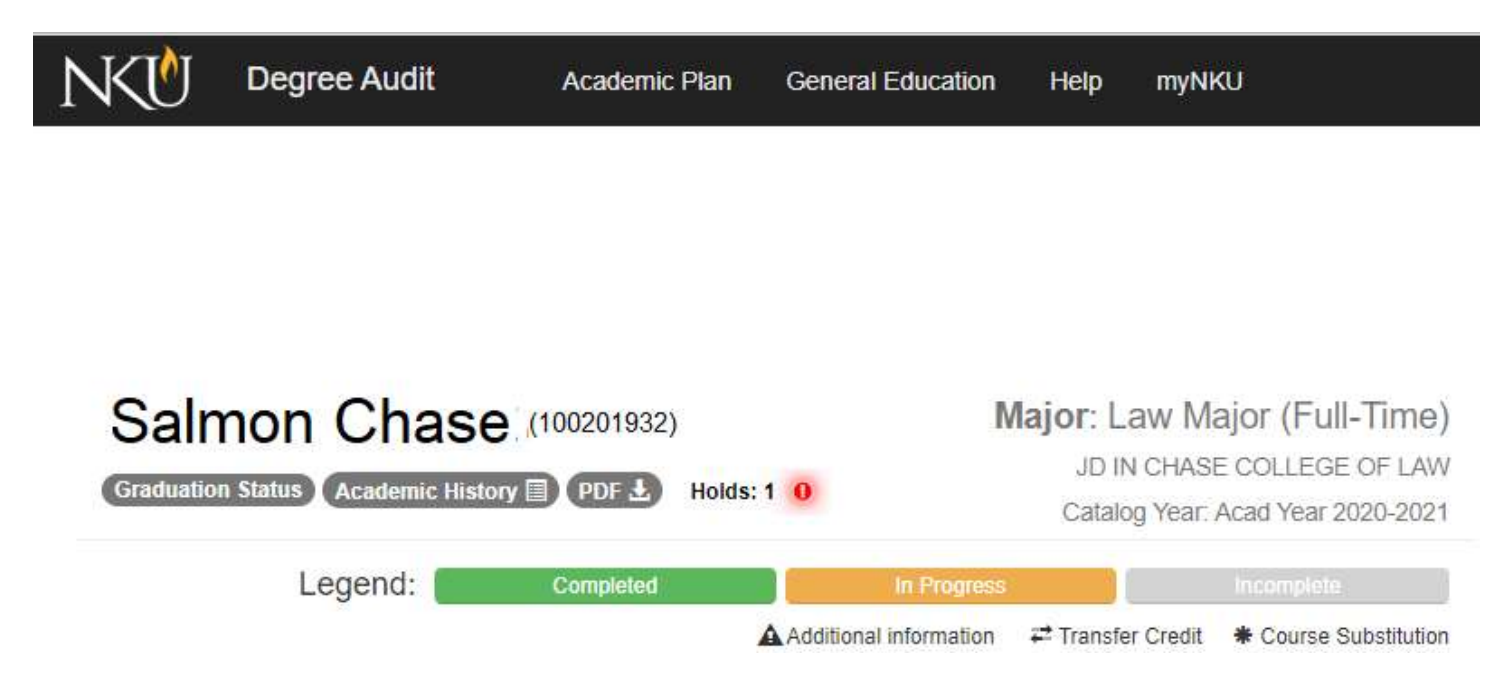

Graduation Status: displays the program(s) where you have applied to graduate and application review status

Academic History: displays a list of program level courses you have taken, as well as in-progress courses

**PDF:** generates a PDF with all your degree requirements, and your academic history

Holds: displays a list of holds on your record that could prevent course registration, release of your transcript or diploma.

Your degree audit also contains your up-to-date Overall GPA, as well as your Major GPA.

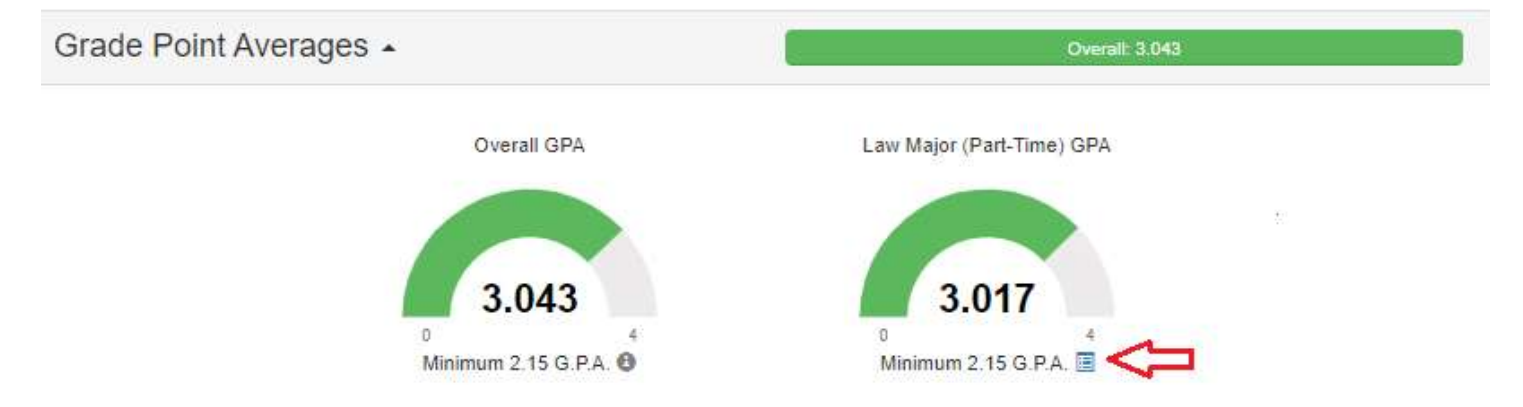

Your degree audit shows the requirements you must complete for graduation. Click on the  $\Box$  icon to see the courses used to calculate the Major GPA.

The requirements shown will include:

- Law University Requirements
	- o The minimum GPA requirement
- Law Major Requirements (Full Time or Part Time)
	- o Specific required courses needed for your major
- Law Additional Requirements
	- o Advanced Writing and Experiential courses needed for your major

Each requirement will show a progress bar detailing the number of courses or credit hours that are completed, in-progress, and incomplete.

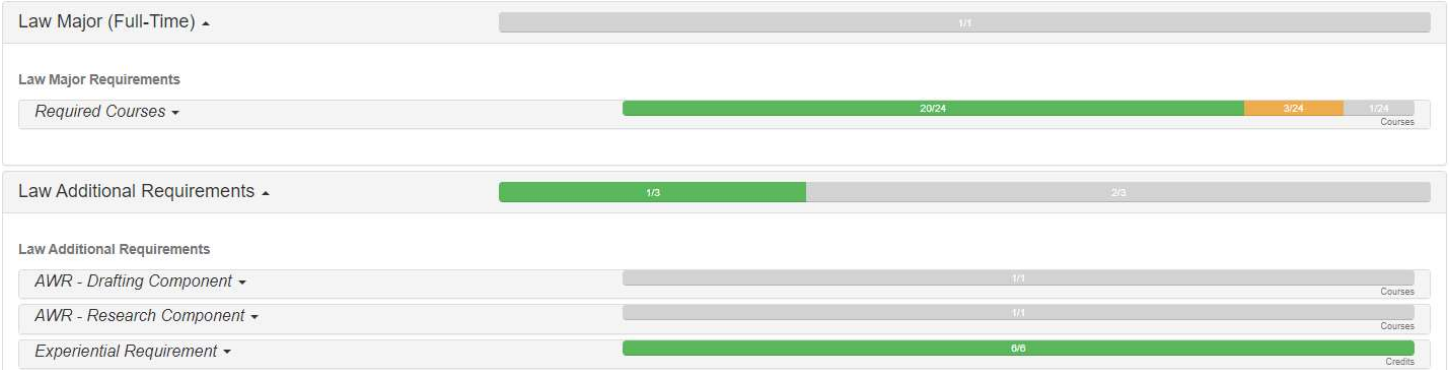

Clicking on a requirement will allow you drill down and see the specific courses (completed and in-progress) that count toward that requirement.

The example below shows the completed and in-progress courses that count toward the student's Law (Full Time) Major. There is also a tab called "Qualifying", which shows all courses that are eligible to count toward the requirement shown.

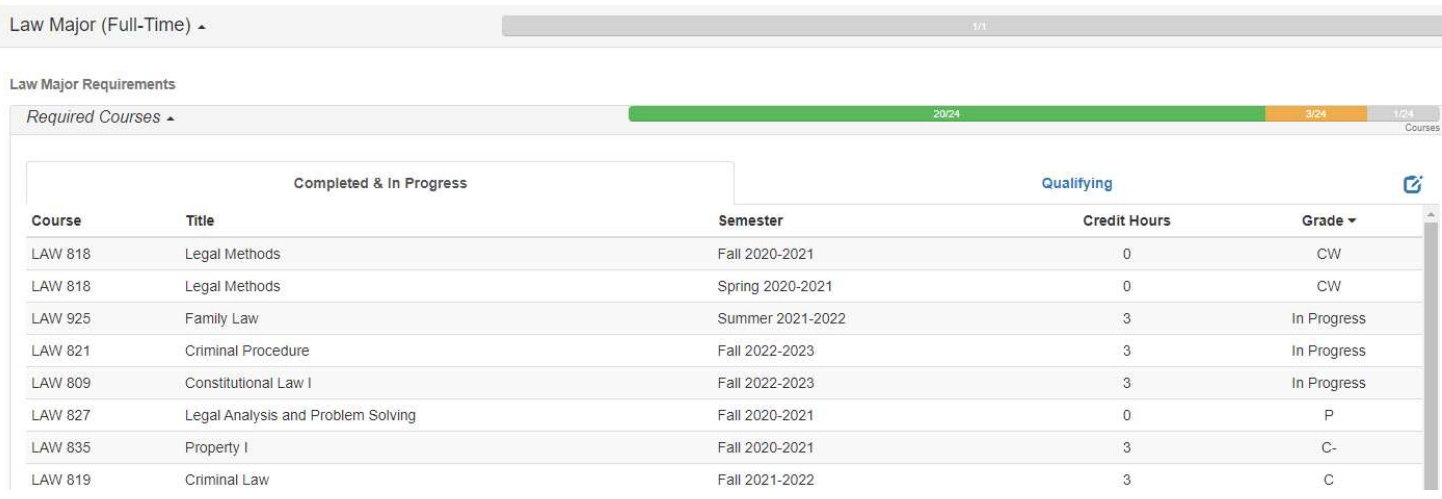

## \*Transferred courses, waived courses, and courses using a pass/fail grade scale can green light the degree audit, but may not be a part of the GPA calculation. Please contact your advisor if any questions.

If you have completed or are pursuing additional degrees at NKU, you will receive a pop-up when first accessing your Degree Audit. Select the program of study you would like to view.

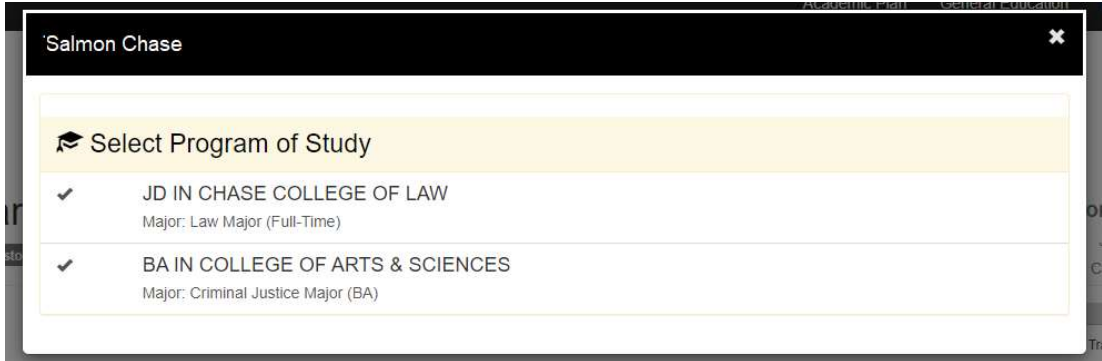

You can switch to which program you would like to view at any time by using the Switch Program on the menu in the upper right corner.

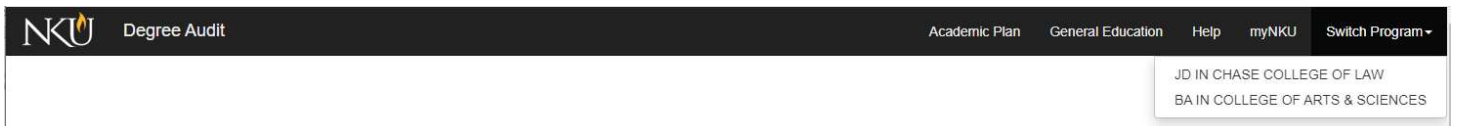